## MANUAL DE INSTRUCCIONES PARA SOLICITAR UNA PLAZA EN LOS APARTAMENTOS CARDENAL MENDOZA DE LA UNIVERSIDAD DE VALLADOLID

Para registrar nuestra solicitud iremos a la caja de Becas Propias.

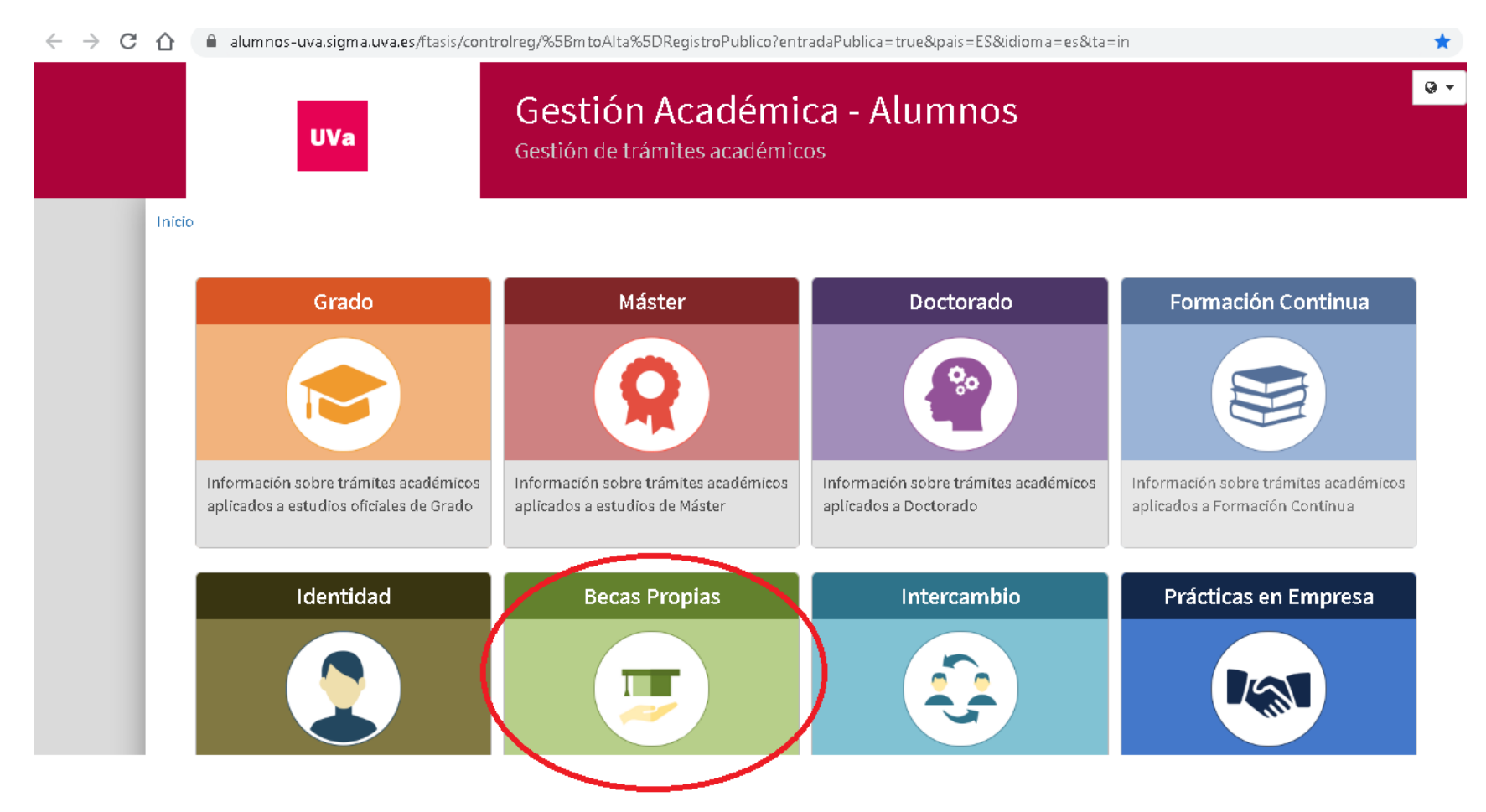

Desde ella accederemos a la pantalla siguiente:

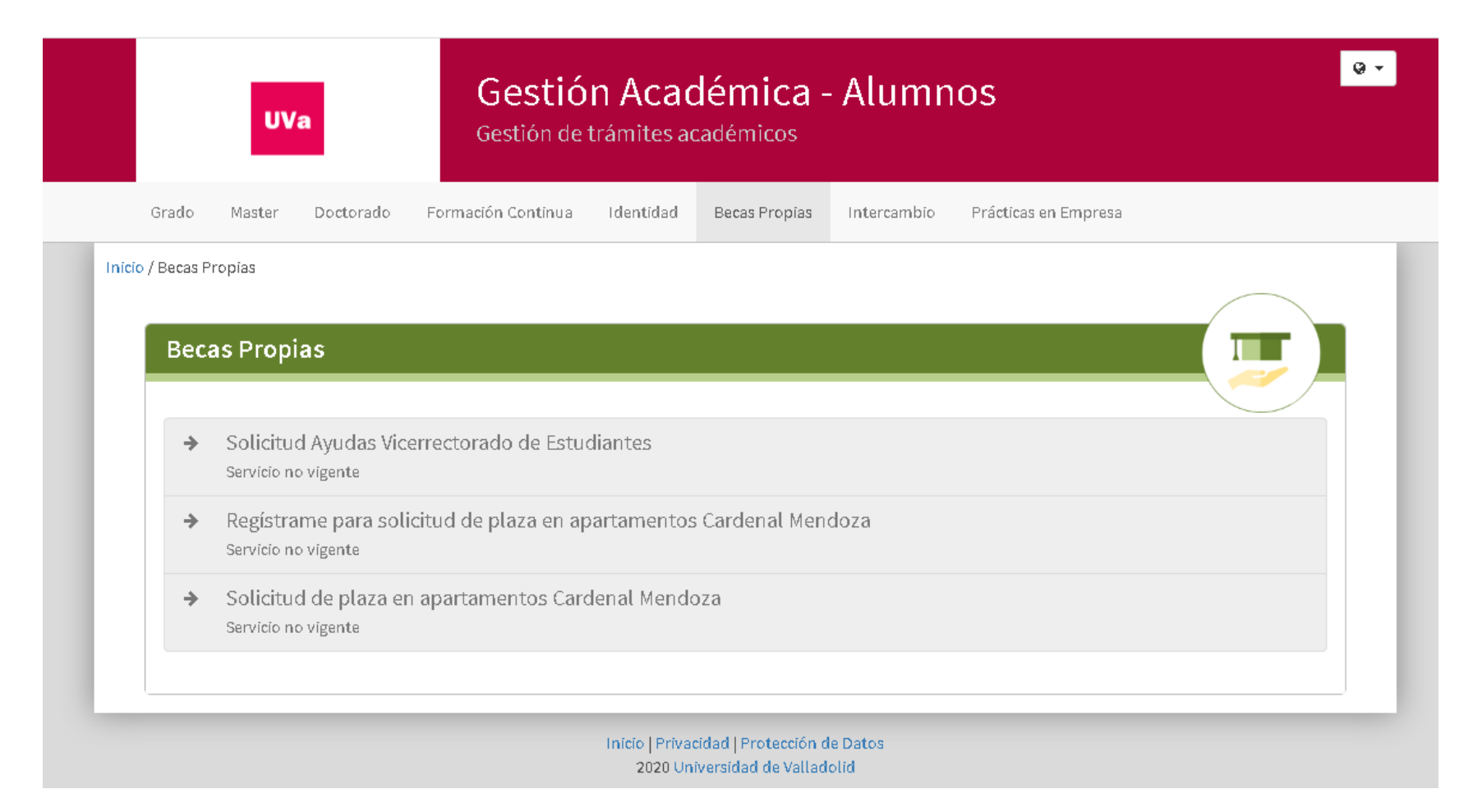

Si ya somos alumnos de la Universidad de Valladolid entraremos con nuestro usuario y contraseña a través del enlace "Solicitud de Plaza en Apartamentos Cardenal Mendoza".

Si NO SOMOS ALUMNOS de la Universidad de Valladolid tendremos que registrarnos a través del enlace "Regístrame para solicitar plaza en Apartamentos Cardenal Mendoza" con el fin de conseguir un usuario y contraseña y entrar en "Solicitud de Plaza en Apartamentos Cardenal Mendoza".

REGISTRAME PARA ALUMNOS NUEVOS EN LA UNIVERSIDAD DE VALLADOLID.

## Se solicitará que introduzcamos los datos de registro a través de cuatro pasos.

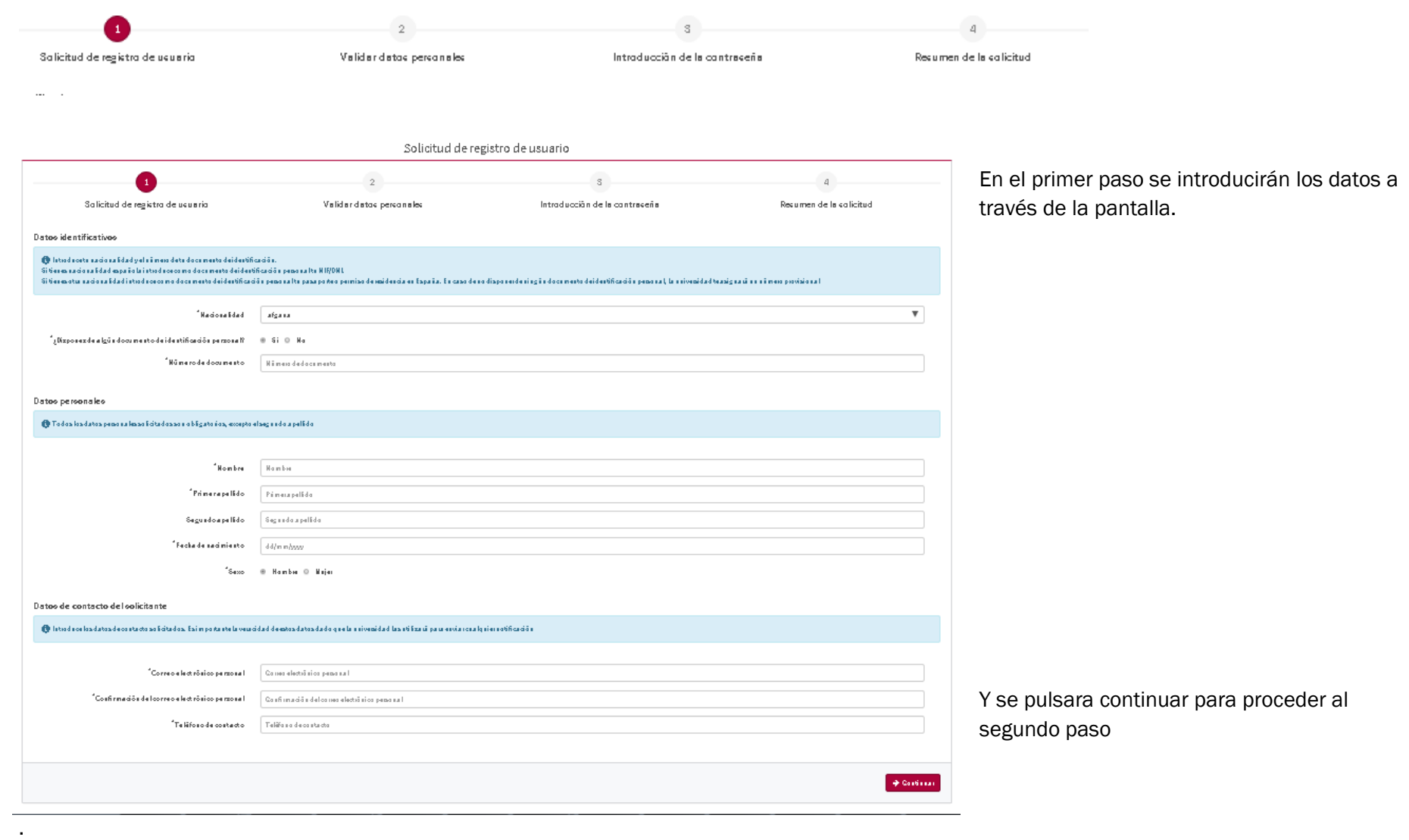

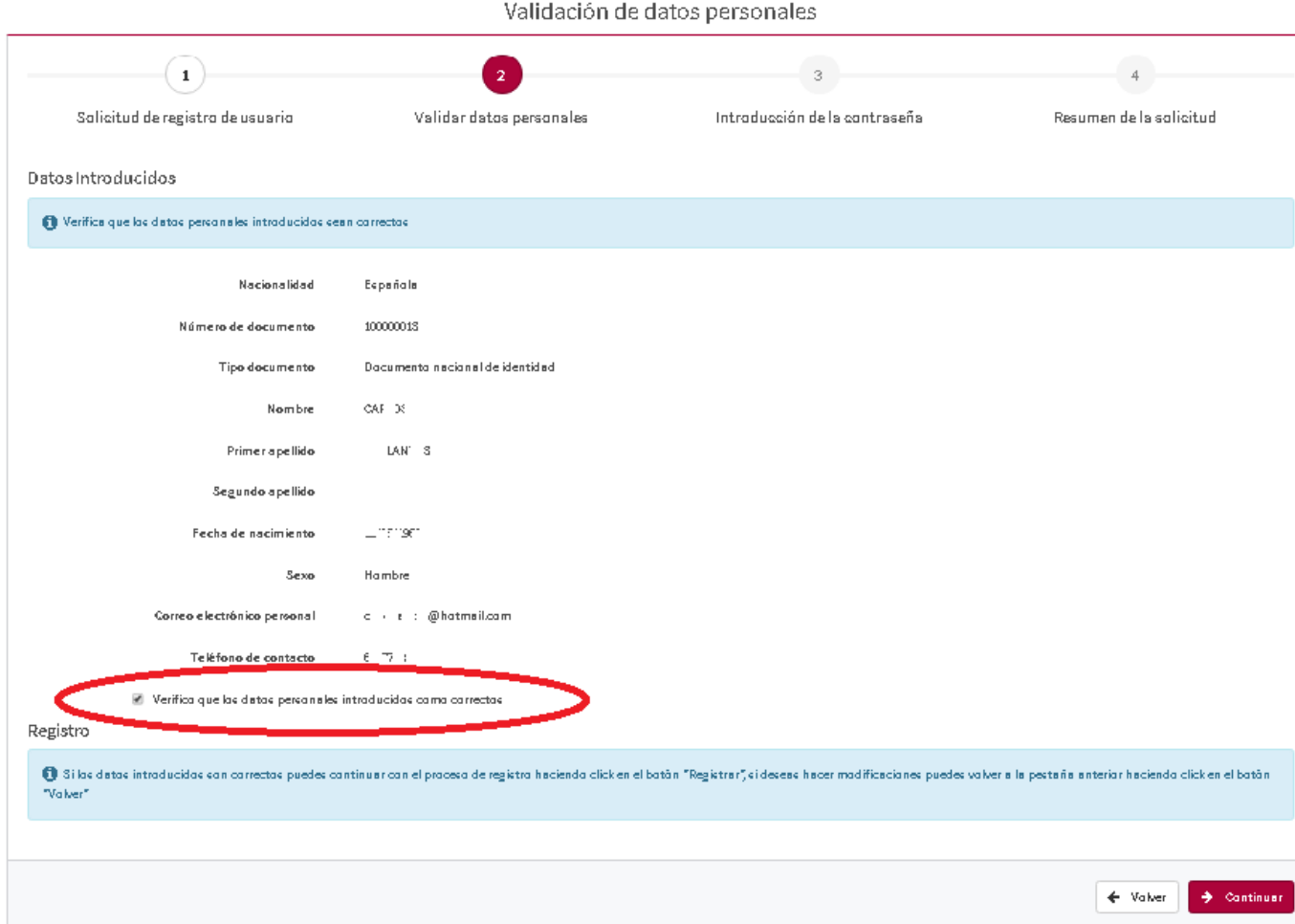

En el segundo paso verificaremos los datos introducidos, marcando el check de verificación, tal como aparece en la siguiente pantalla:

Pulsando el botón continuar pasaremos al tercer paso, donde crearemos la palabra de paso o contraseña para nuestro usuario.

## Introducción Palabra de Paso

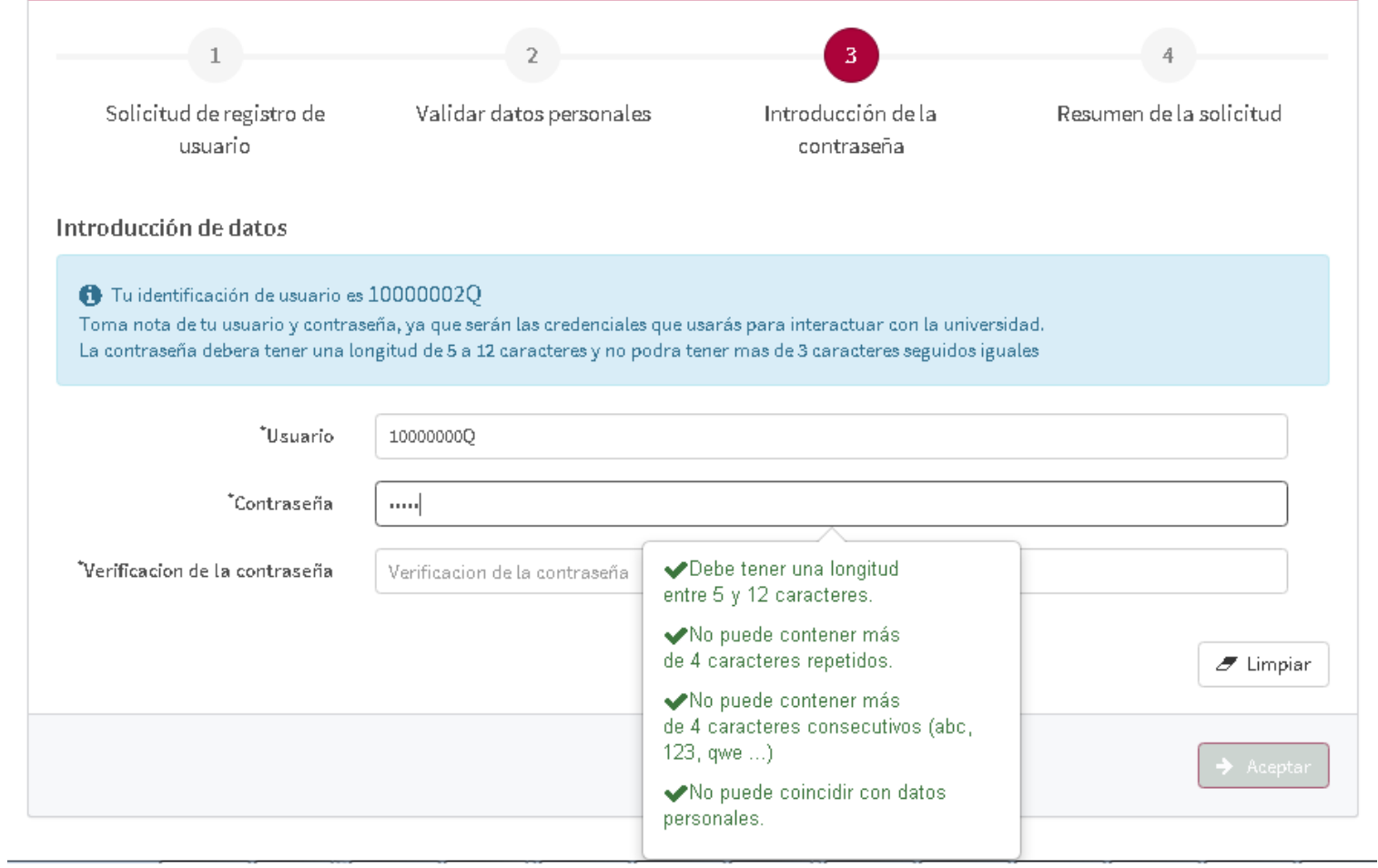

Hay que fijarse en que el identificador de usuario es el número de documento introducido en el primer paso (siendo sensible a mayúsculas y minúsculas). Para crear la contraseña debe fijarse en las reglas de creación de contraseña:

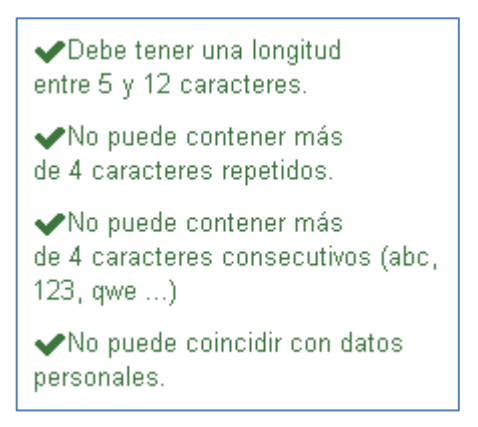

Una vez confirmada la contraseña pulsaremos el botón aceptar y pasaremos al 4 paso donde se nos muestra un resumen de los datos introducidos.

Ahora que ya tenemos usuario y contraseña, entraremos en Solicitar plaza en apartamentos Cardenal Mendoza con este usuario y contraseña.

## SOLICITUD DE PLAZA EN APARTAMENTOS CARDENAL MENDOZA.

Tras pinchar en el enlace, nos identificaremos con nuestro usuario y contraseña de la Universidad de Valladolid o con el que hemos obtenido registrándonos a través de Regístrame, si no tenemos expediente en la Universidad de Valladolid.

Una vez introducido usuario y contraseña aparecerá la siguiente pantalla y en la pestaña Nueva Solicitud registraremos nuestra

solicitud.

La pantalla que aparece es la siguiente:

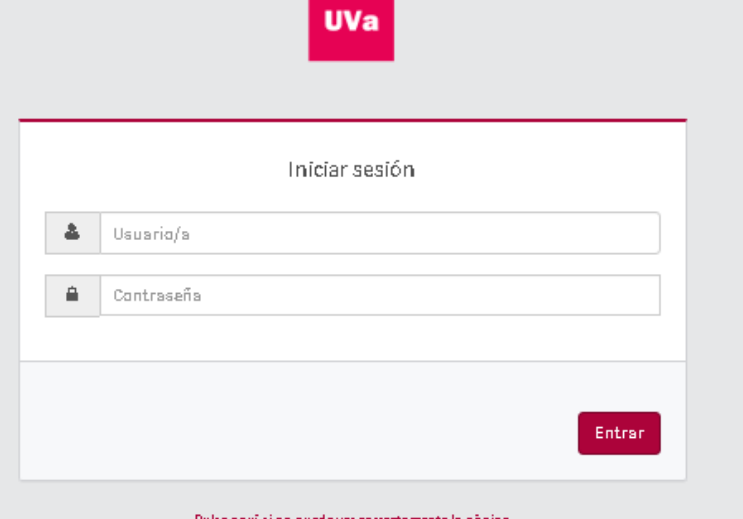

Pulse aquí si no puede ver correctamente la pàgina

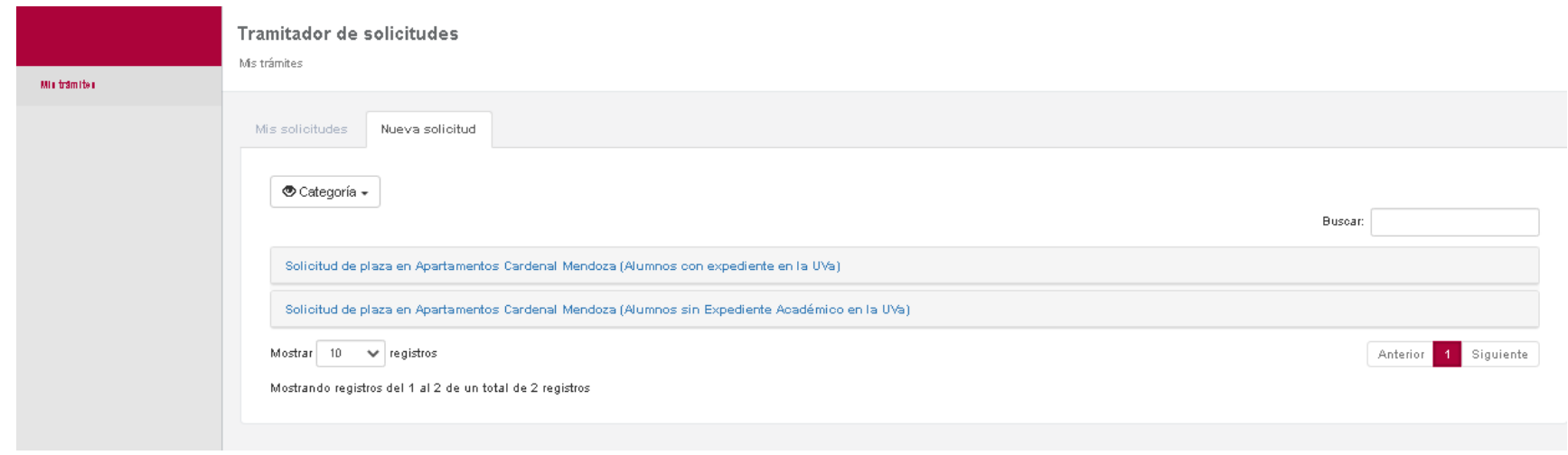

Vemos que existen dos solicitudes una para alumnos con expediente en la UVa y otra para alumnos sin expediente en la UVa. Elegiremos una u otra dependiendo de nuestra situación. En cualquier caso, el primer paso es el mismo y nos lleva a la siguiente pantalla.

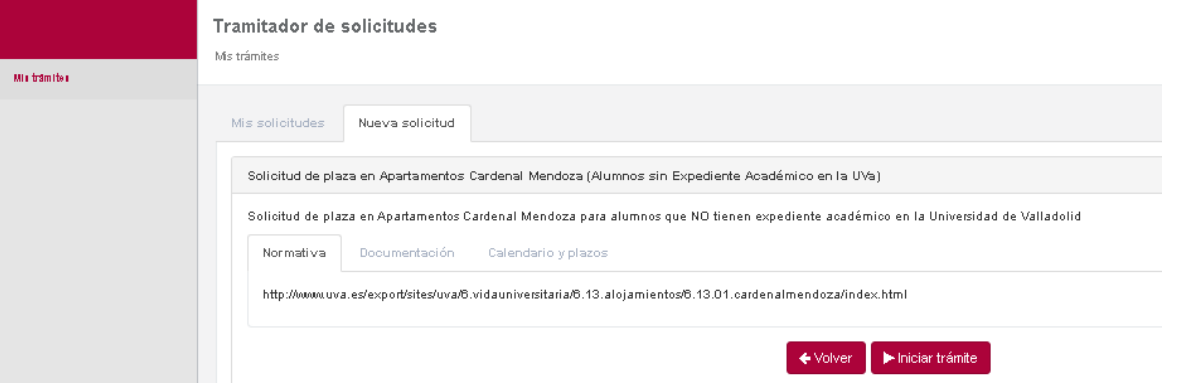

Podemos ver tres pestañas:

Normativa: encontramos un enlace a la normativa que rige la solicitud de plazas en apartamentos Cardenal Mendoza.

Documentación: nos informa sobre la documentación obligatoria que tenemos que aportar. Estos documentos serán diferentes dependiendo de si teníamos ya expediente o no en la UVa.

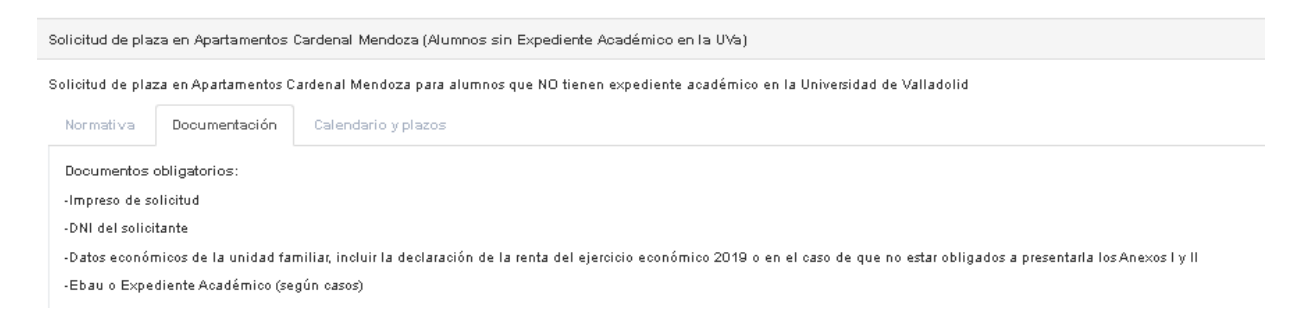

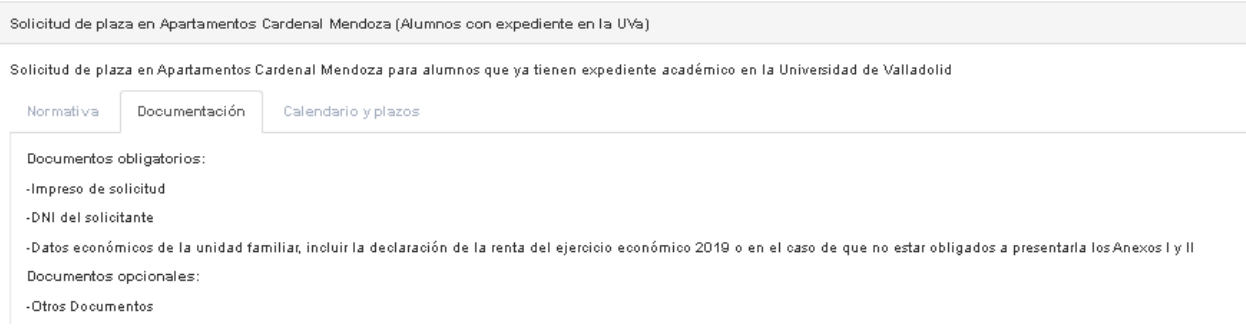

Calendario y plazos: nos muestra el periodo de grabación de solicitudes.

Pulsando en el botón "Iniciar Tramite" empezaremos el proceso de grabación de solicitud. En el caso de tener expediente en la UVa seleccionaremos los estudios y en la siguiente pantalla rellenaremos los apartados expone/solicita tal como se nos indique en la convocatoria.

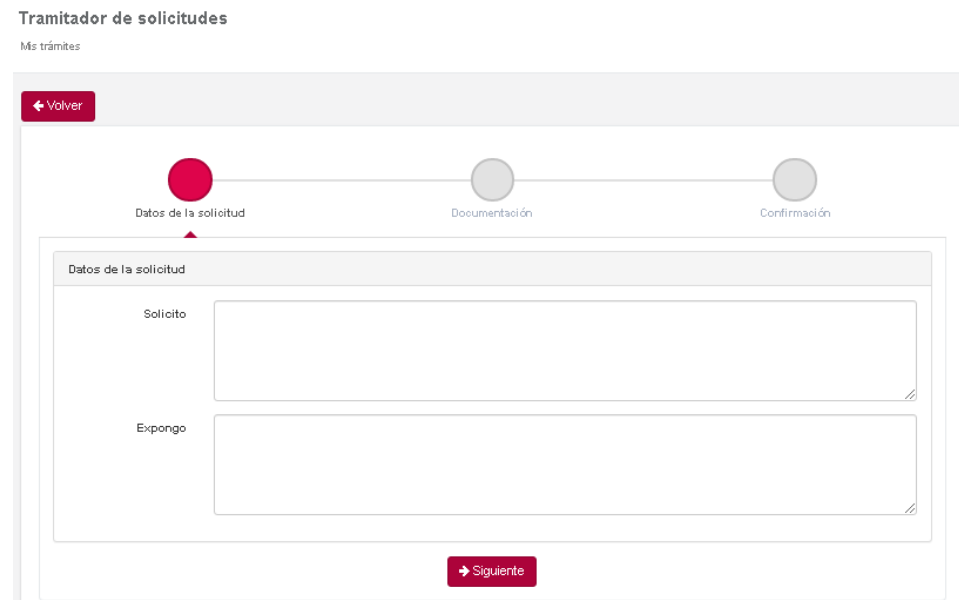

Pulsando el botón siguiente pasaremos a introducir la documentación.

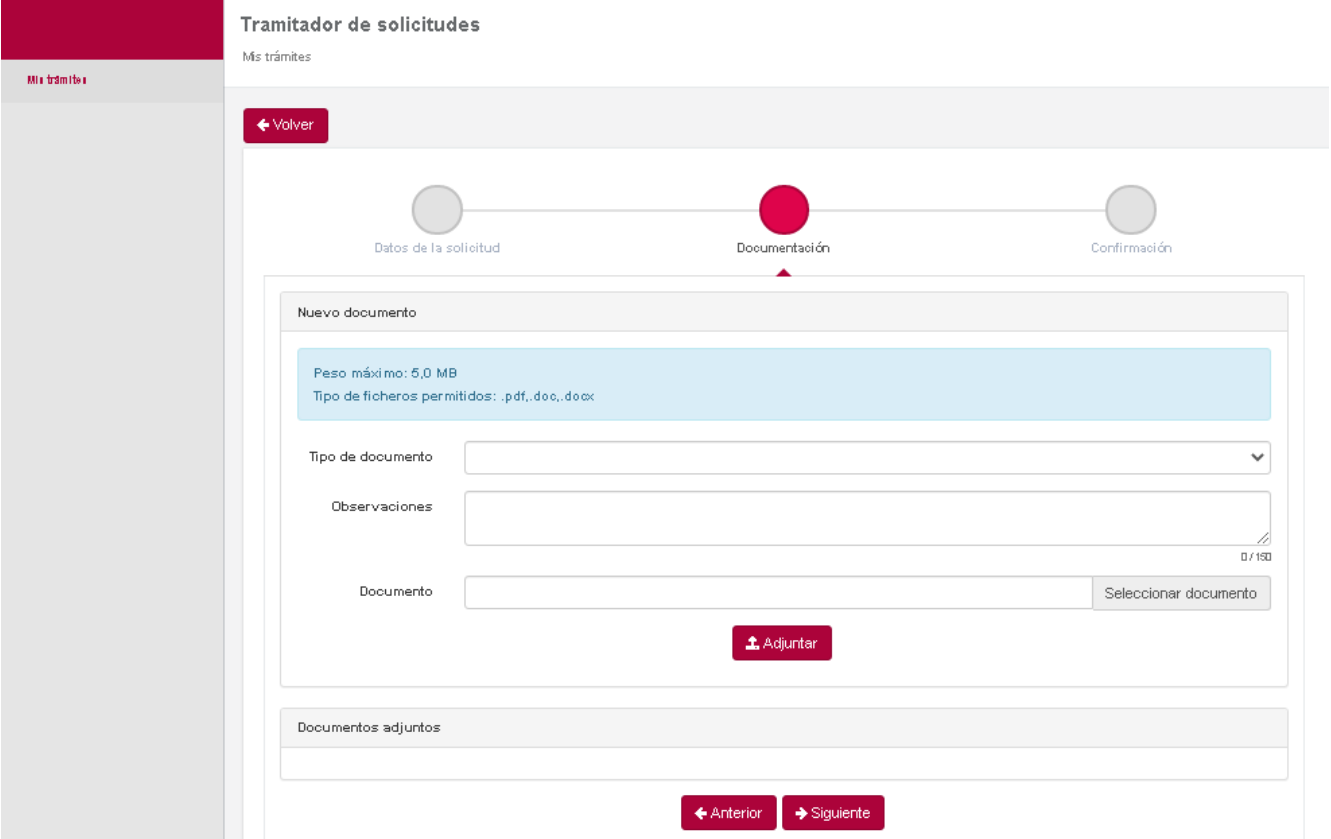

Elegiremos el tipo de documento del desplegable. Podremos añadir alguna observación en el campo observaciones y seleccionaremos el documento en uno de los directorios de nuestro ordenador pulsando el botón Seleccionar documento. Una vez seleccionado y pulsando el botón adjuntar lo anexaremos a nuestra solicitud. Este proceso lo tenemos que repetir con todos los documentos que queramos adjuntar a la solicitud.

Pulsando el botón siguiente se mostrará en pantalla lo que hemos rellenado en el expone/solicita y los documentos adjuntados. Al confirmar nos mostrará un documento PDF con el resguardo de la solicitud. Con este paso habremos finalizado, pudiendo volver a entrar y modificar la solicitud en el periodo de presentación de solicitudes si su estado es "pendiente de tramitar".